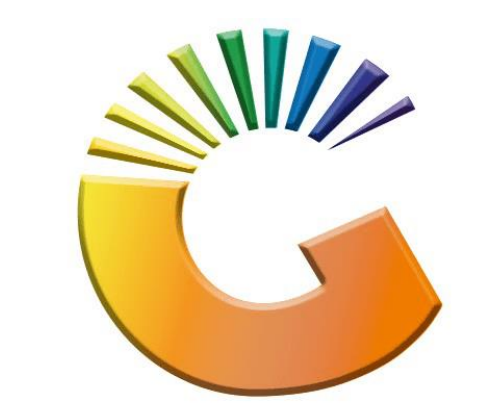

# GENESIS

## **How to Guide How to Set-up a Recurring Invoice**

*MRJ Consultants 37 Weavind Ave, Eldoraigne, Centurion, 0157 Tel: (012) 654 0300 Mail[: helpdesk@mrj.co.za](mailto:helpdesk@mrj.co.za)*

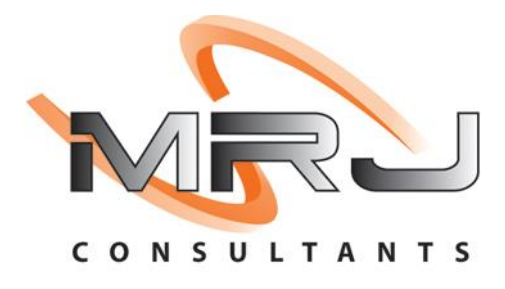

#### 1. **Open** Genesis Menu.

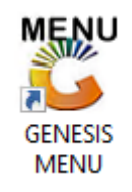

#### 2. Type **User code** and **Password.**

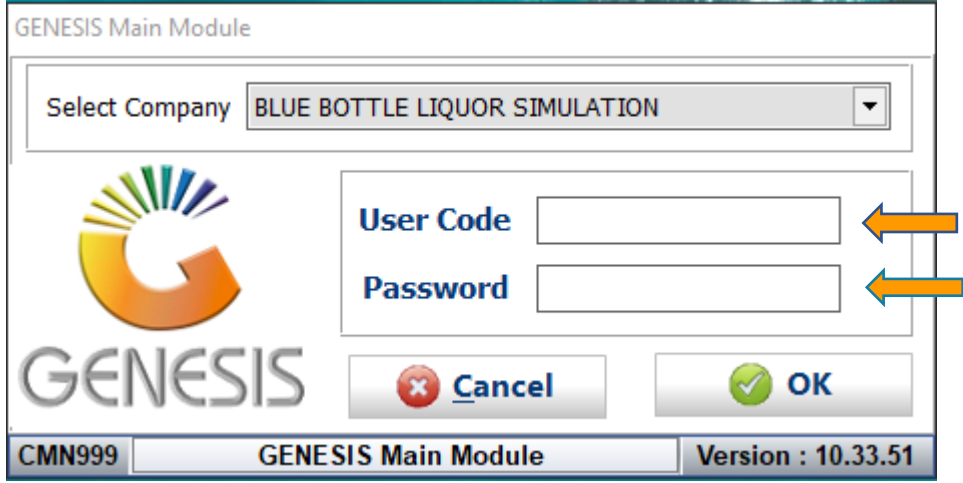

3. Open **Debtors** from the Main menu.

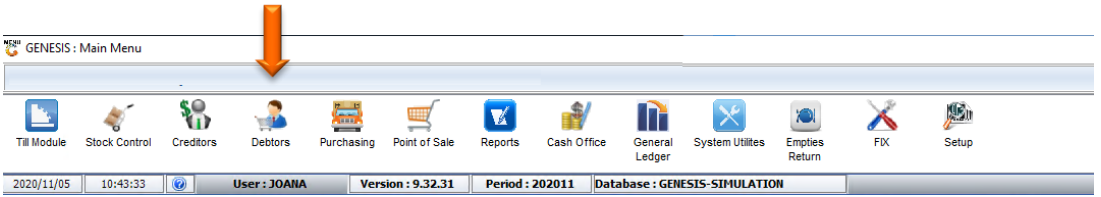

4. Click on Master Files.

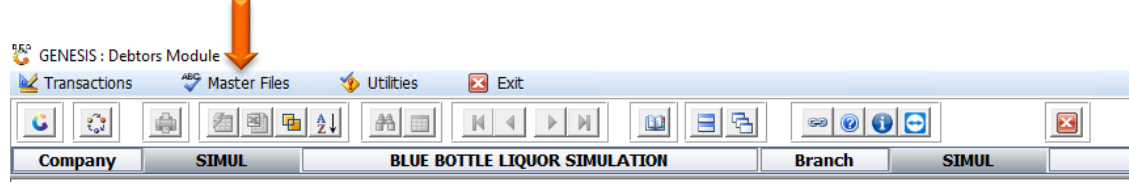

### 5. Click on Recurring Invoices

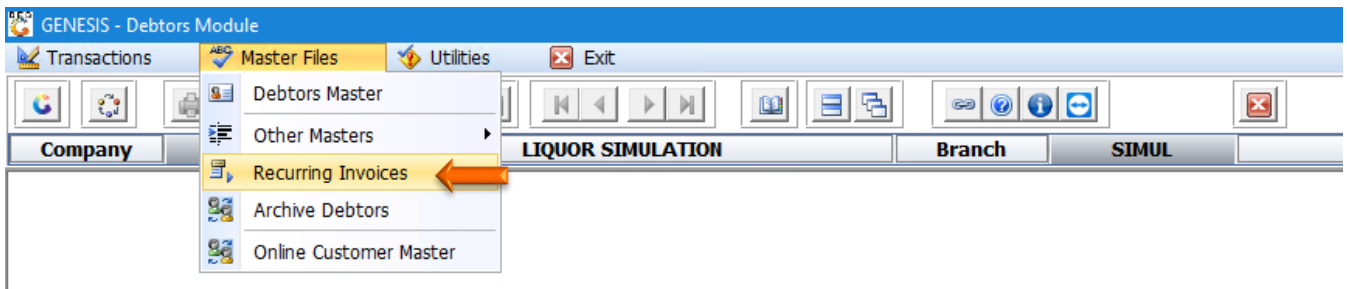

6. Once opened you will be prompted to the below image. Here we will add a new Recurring invoice. **Click** on **new** or **press Ins**.

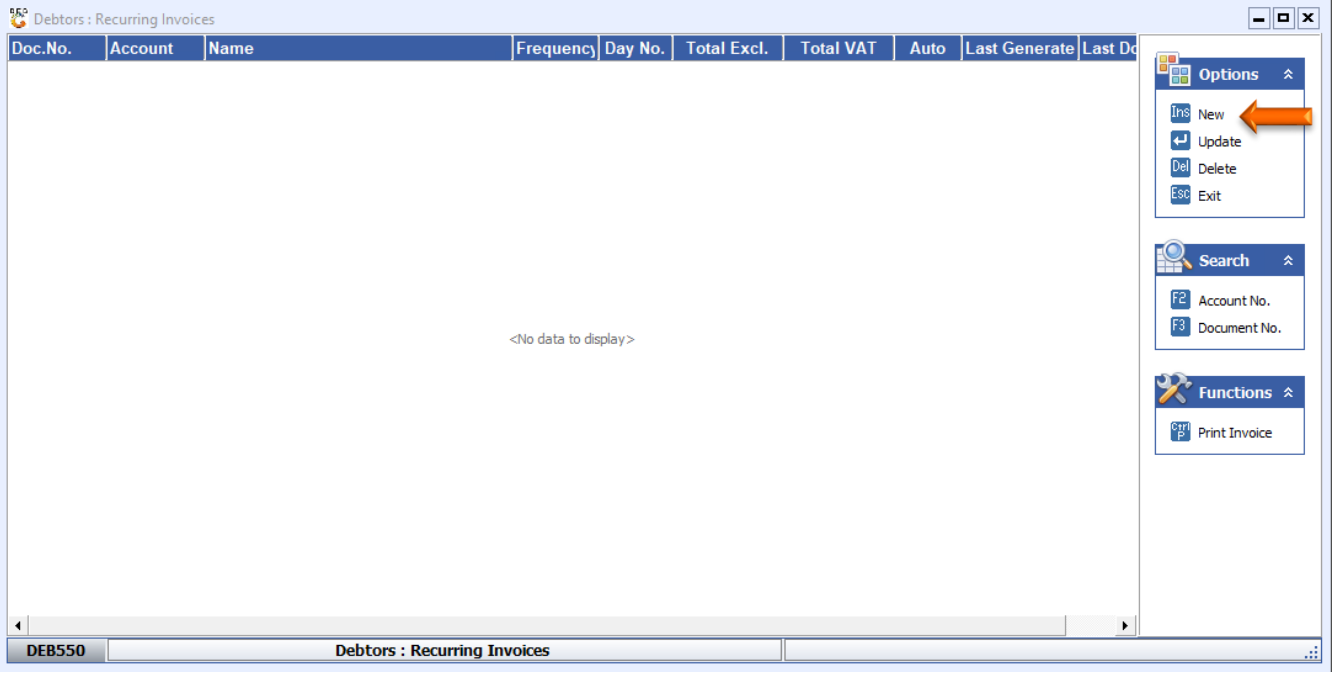

7. Click on the Question mark (?) if you do not know the Account number. **Select** the desired **debtor**. **Hit enter** or **click** on **Select Debtor**.

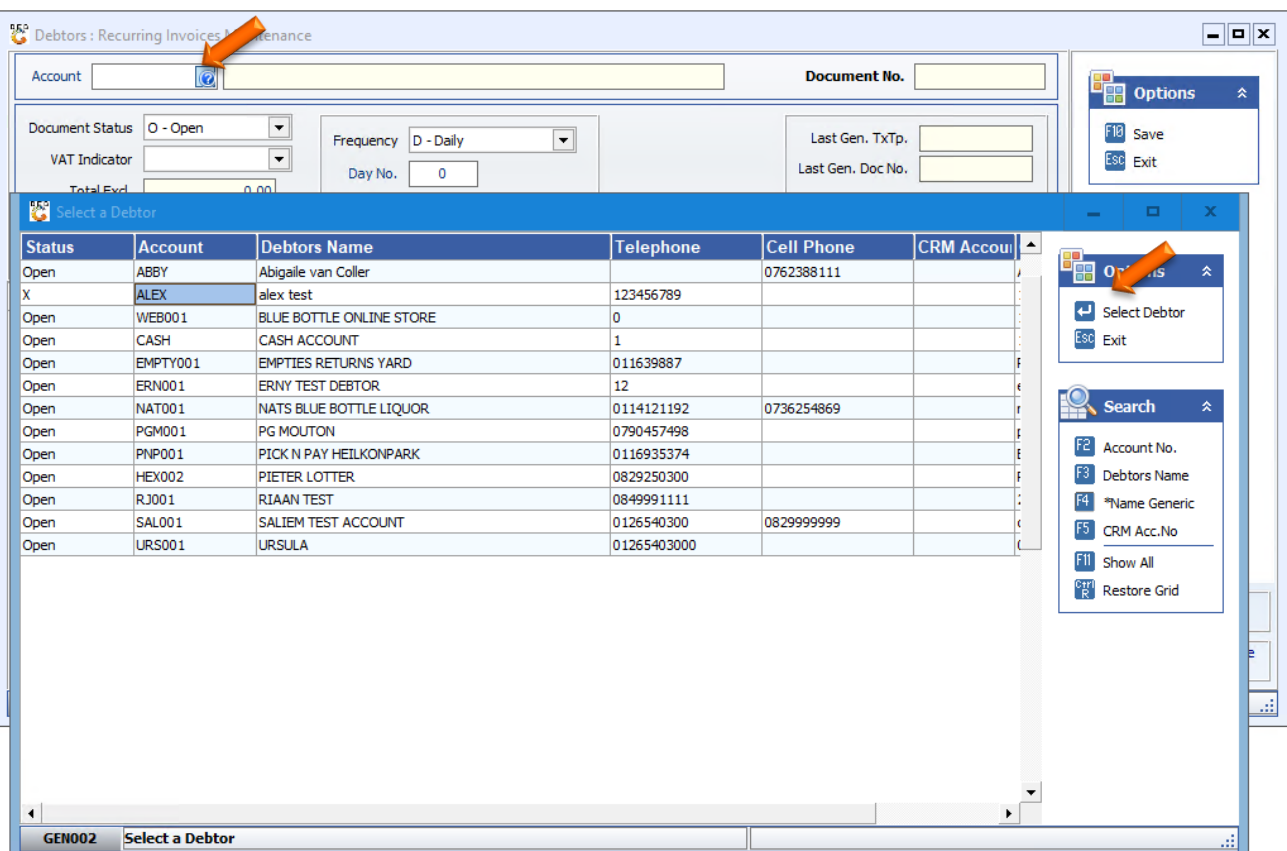

8. Once opened **hit enter** to select the next line which auto populates the debtor information in the empty lines.

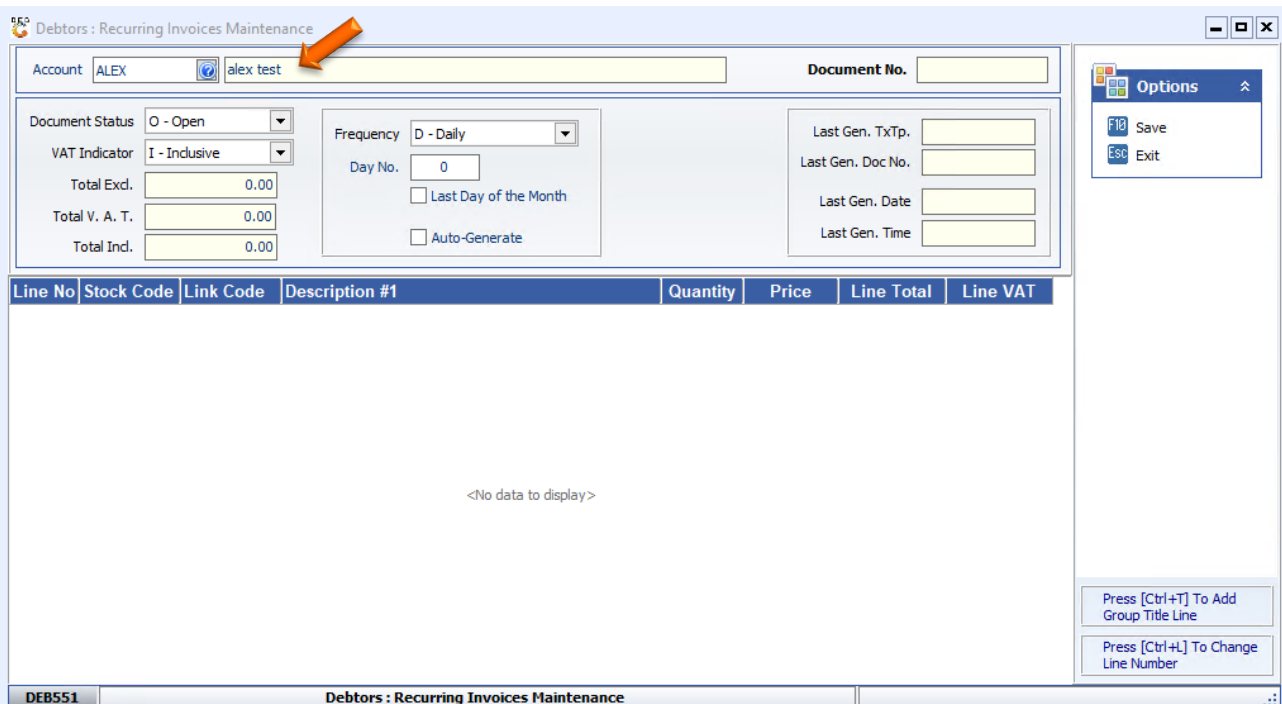

9. A. Under Document status there is open and closed select the desired option you want.

B. Under VAT Indicator you can select Inclusive, Exclusive or No Vat, Select the desired option you want.

C. Under Frequency you there is Daily, Weekly, Monthly, Quarterly, and annually. The duration depends on the specific frequency you choose.

D. The Day no is the day on which the invoice will be submitted the gate is set by yourself.

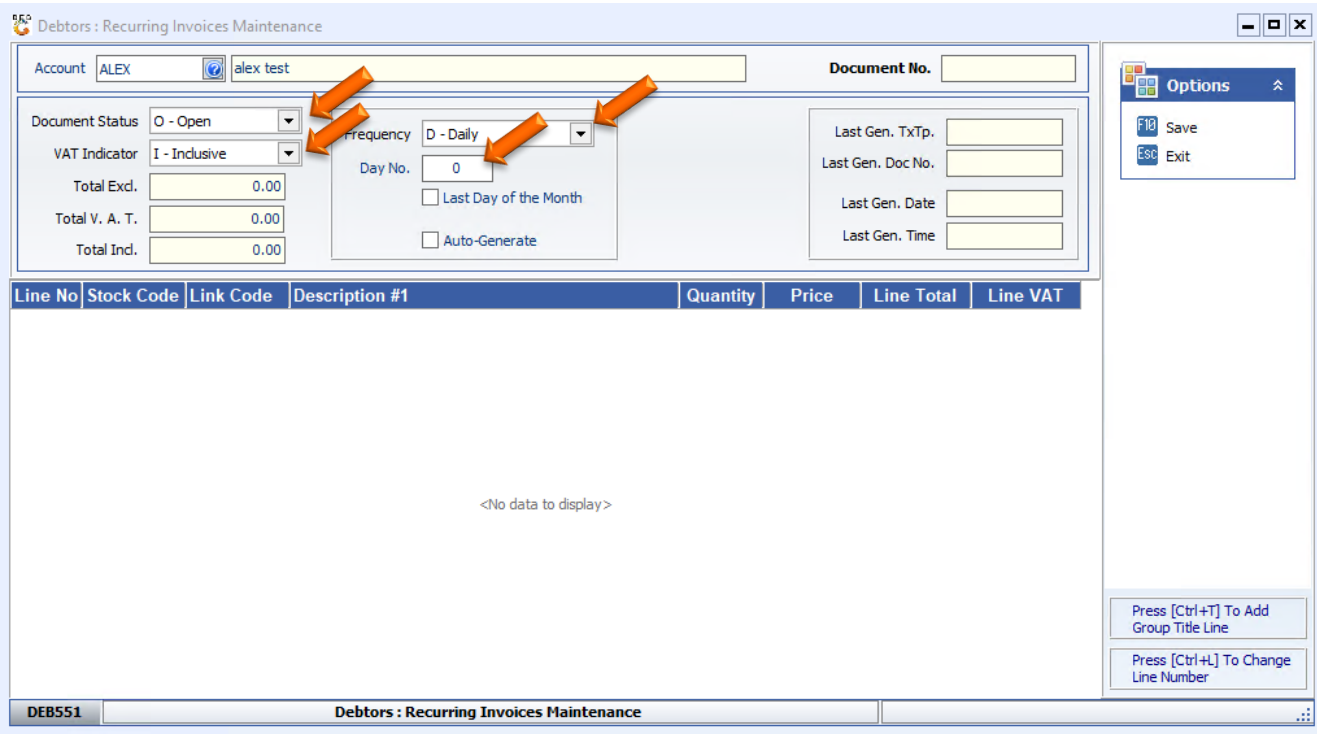